# INSTRUCTIONS FOR USE OF THE ONCOhabitats MEDICAL DEVICE

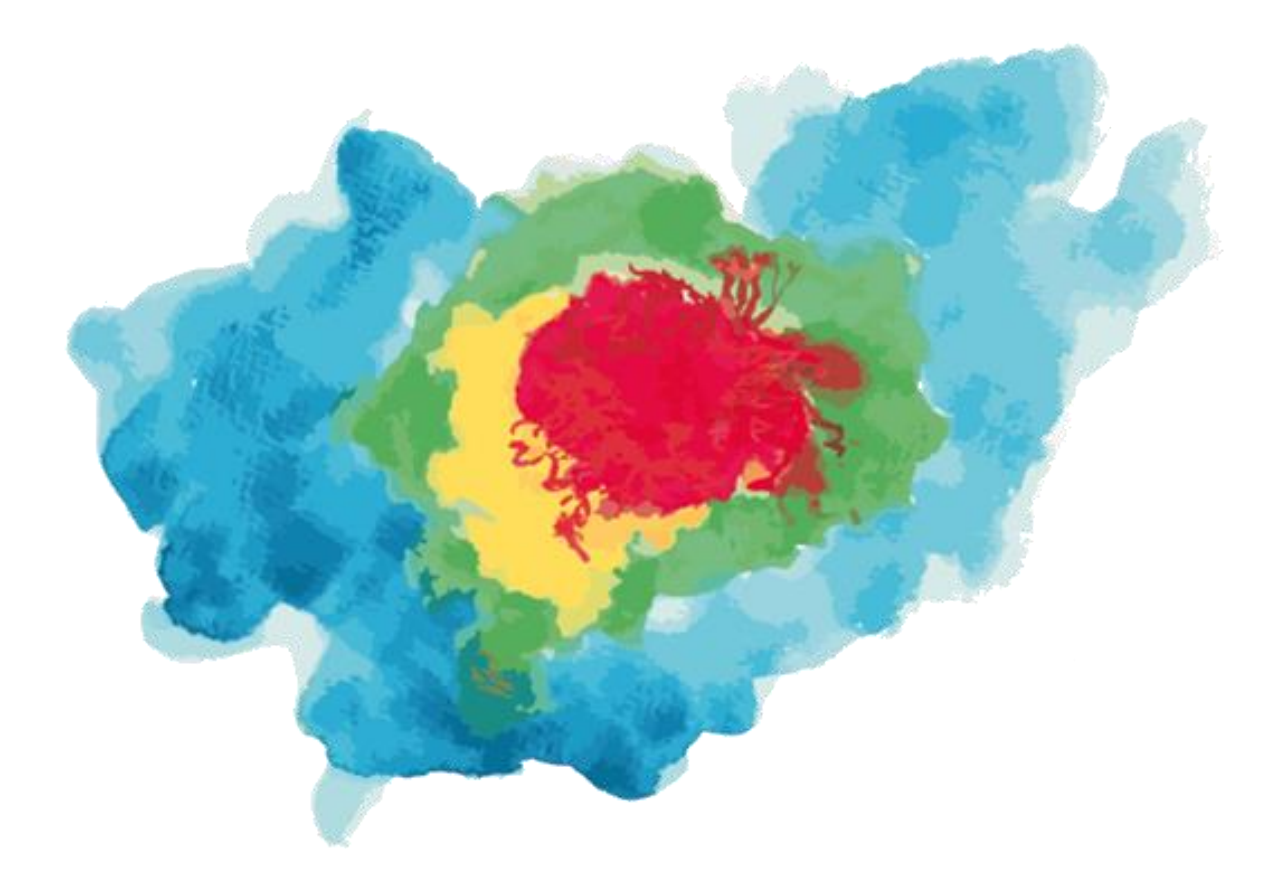

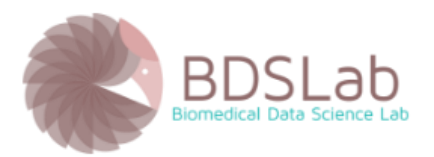

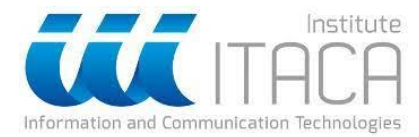

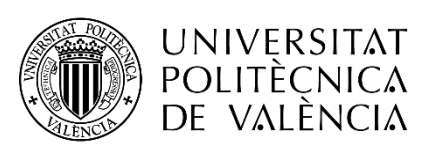

### HISTORIAL DE VERSIONES

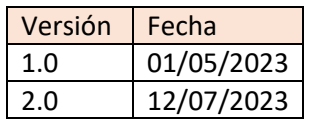

# **INDEX**

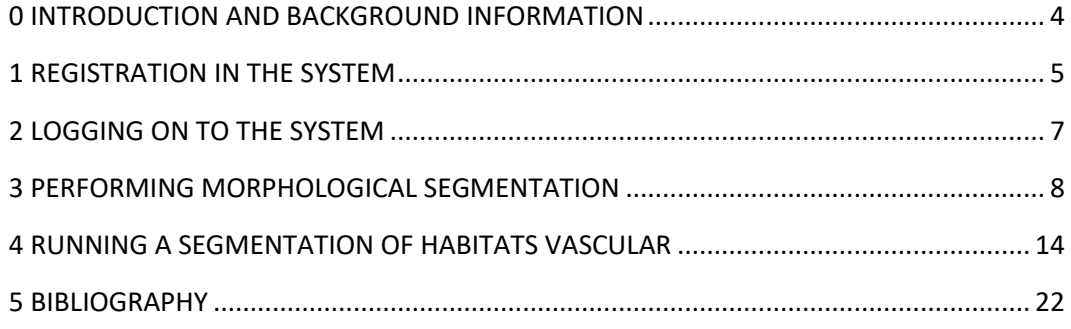

### <span id="page-3-0"></span>0 INTRODUCTION AND BACKGROUND INFORMATION

This document shows the instructions for using the ONCOhabitats software (patent number ES201431289A in Spain, EP3190542A1 in Europe, and US20170287133A1 in the USA). The product has been developed by the Biomedical Data Laboratory (BDSLab) of the Universitat Politécnica de València (UPV), Camino de Vera s/n 46022 València - Spain.

ONCOhabitats is a software for evaluating the heterogeneity of high-grade gliomas (IDHwild Glioblastoma and IDH-mutant Astrocytoma) using MRI data. The system offers two services: 1) segmentation of high-grade gliomas and 2) delineation of vascular heterogeneity of highgrade gliomas using the HTS method. From the input data of the case to be studied, provided by the user on the web page (https://www.oncohabitats.upv.es/), the system produces as output a report with the results obtained that is sent to the user by e-mail, in addition to displaying them on the web page. This information can be used to assist in understanding the physiology and anatomy of the tumor and thus to support physicians in planning surgeries within the framework of clinical research with medical devices. Current security standards will store all data (user-entered data and results generated by the software). As for end users, the software is open source but is intended for use by clinicians and researchers who wish to obtain and analyze information on high-grade gliomas.

The software was published on the website https://www.oncohabitats.upv.es/ for academic purposes on May 3, 2021. The current version of ONCOhabitats has been carried out within the ALBATROSS (PID2019-104978RB-I00) and SINUE (INNEST/2022/87) projects. It has been retrospectively evaluated in hospitals in Spain, Italy, Belgium, and Norway in Clinical Study NCT03439332 (Del Mar Álvarez-Torres et al., 2020). Currently, ONCOhabitats is being validated by the clinical study "Evaluation of the feasibility of ONCOhabitats to assist surgery and treatment planning in patients with Glioblastoma, IDH-wild type (INNEST/2022/87)". This clinical validation is being funded by the ALBATROSS project (PID2019-104978RB-100 - Agencia Estatal de Investigación) and the SINUÉ project (INNEST/2022/87 - Agencia Valenciana de la Innovación).

As a risk prevention action for a product under clinical validation, a training course will be conducted before recruiting the first patient, and multimedia information from the course will be available on the ONCOhabitats website to ensure adequate training of professionals on the use, interpretation, and limitations of the software concerning healthcare aspects.

Given the current innovative nature of AI-based technology, all AI-based software designed and developed for healthcare use should be considered by users as an aid in their analysis of patients and never to guide diagnoses or treatments on their own. However, it is globally acknowledged that specific risks are associated with data science and AI-based technology developments. Therefore, we must identify and assess the specific risks associated with our research projects, including potential vulnerabilities in data security and ethical or privacy issues.

The Biomedical Data Laboratory (BDSLab) of the Universitat Politécnica de València (UPV) should be notified in case of detecting any failure or malfunction of the product causing a severe incident. The contact methods are available in the "contact" section of the group's website: https://www.bdslab.upv.es/#contact-page. BDSLab, as a research group of the Universitat Politècnica de València, promoter of the study, will notify the Agencia Española de Medicamentos y Productos Sanitarios (AEMPS) through the following e-mail: psinvclinic@aemps.es.

ONCOhabitats is hosted on a secure server at the UPV, under secure protocols and following the premises of the data protection delegate of the University itself. As for the necessary hardware, it is physically located in a server room with an electronic lock that can only be accessed by authorized personnel. Likewise, the data entered by the user and generated by the software are stored following the security standards in force.

# <span id="page-4-0"></span>1 REGISTRATION IN THE SYSTEM

- 1.1. Accessing the website: [www.oncohabitats.upv.es](http://www.oncohabitats.upv.es/)
- 1.2. Access the "REGISTER" section.

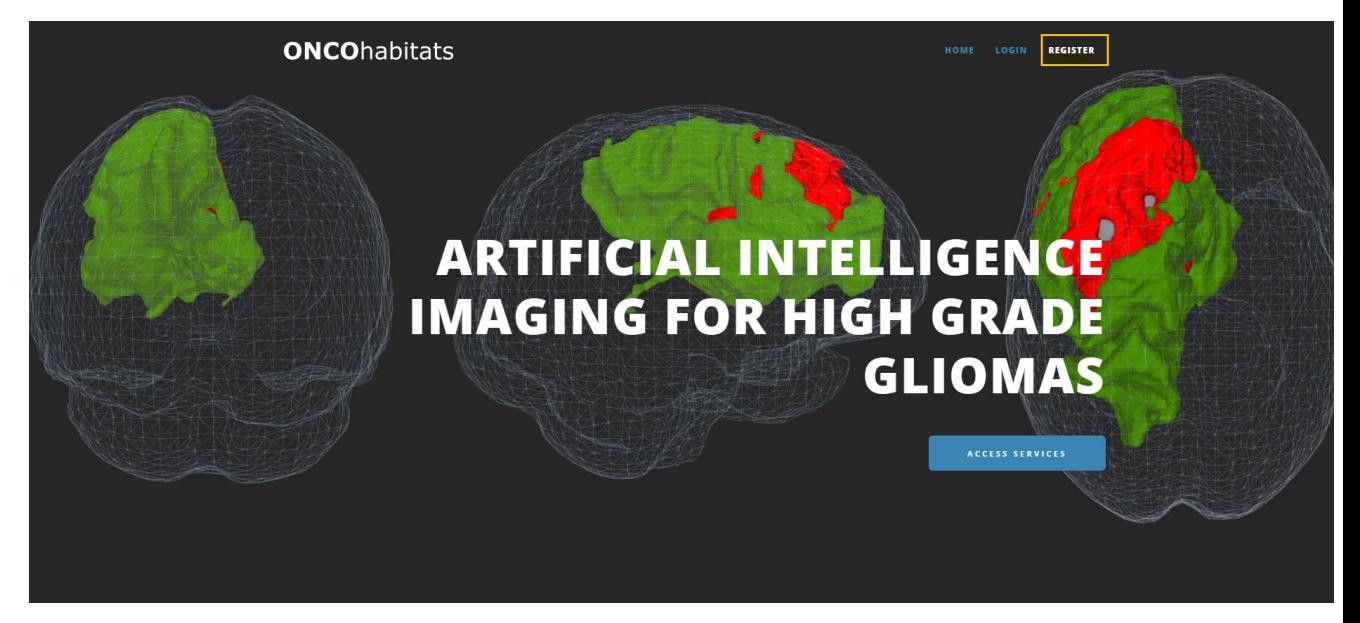

*Figure 1. ONCOhabitats website.*

1.3. Fill in the required data and click on the "captcha" as a test to check that the user is a person.

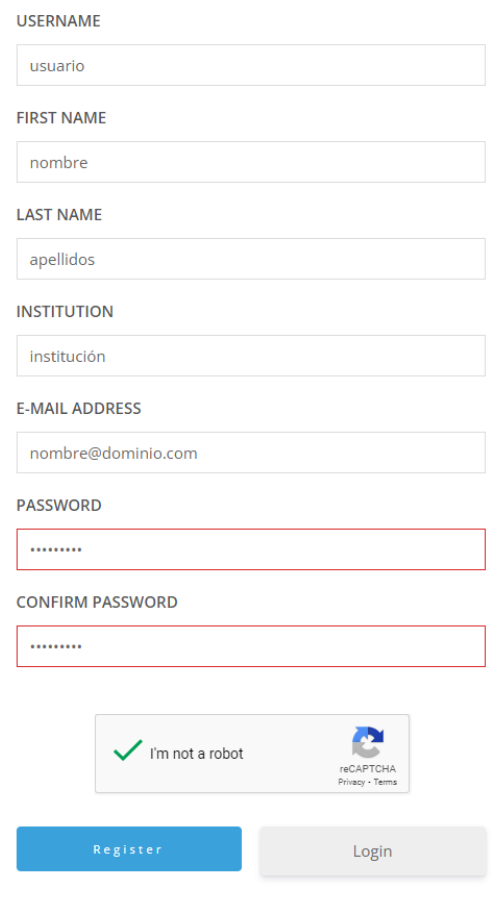

*Figure 2. Registration form.*

After clicking on "Register" you will receive an email in the account indicated when registering, welcoming you. Your ONCOhabitats account will now be created.

# <span id="page-6-0"></span>2 LOGGING ON TO THE SYSTEM

- 2.1. Access the website: [www.oncohabitats.upv.es](http://www.oncohabitats.upv.es/)
- 2.2. Access to the "LOGIN" section

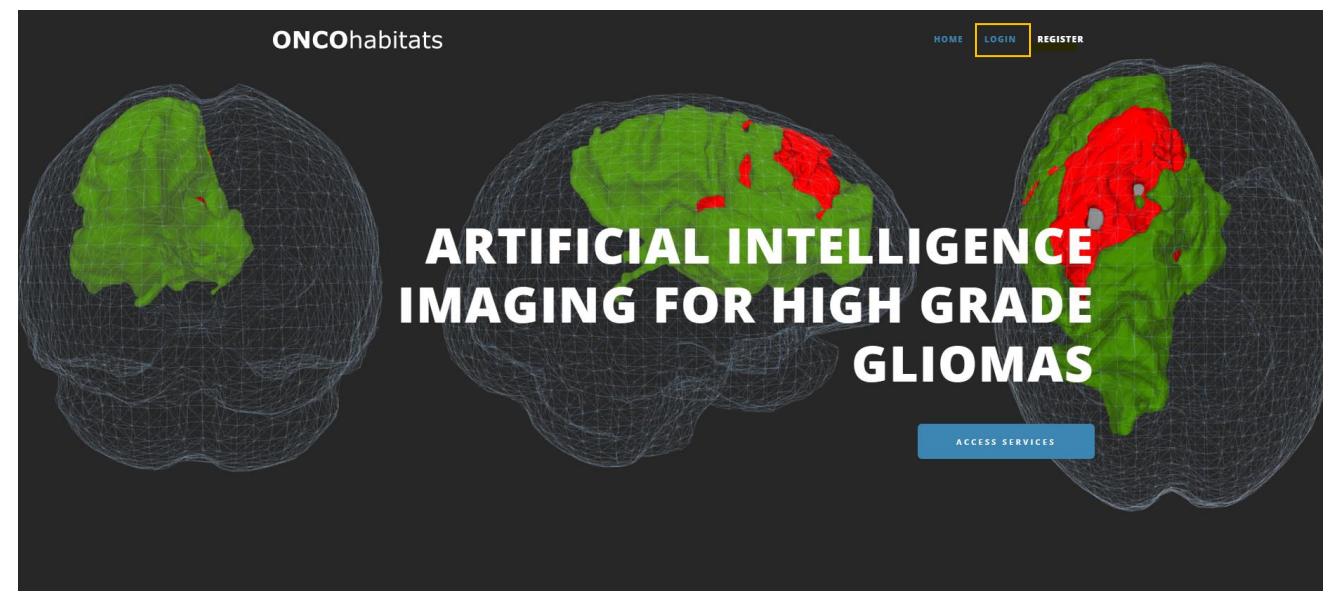

*Figure 3. ONCOhabitats website.*

2.3. Enter your username or email account and password. Then click on "I'm not a robot" and, after confirming the CAPTCHA, click on the "Login" button.

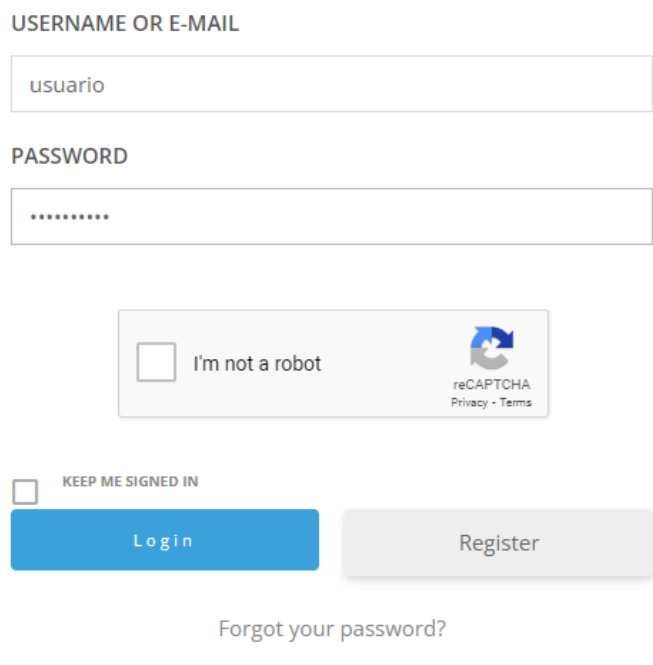

*Figure 4. Login screen.*

# <span id="page-7-0"></span>3 PERFORMING MORPHOLOGICAL SEGMENTATION

- 3.1. Accessing the website: [www.oncohabitats.upv.es](http://www.oncohabitats.upv.es/)
- 3.2. Go to the section "SERVICES > SEGMENTATION SERVICE".

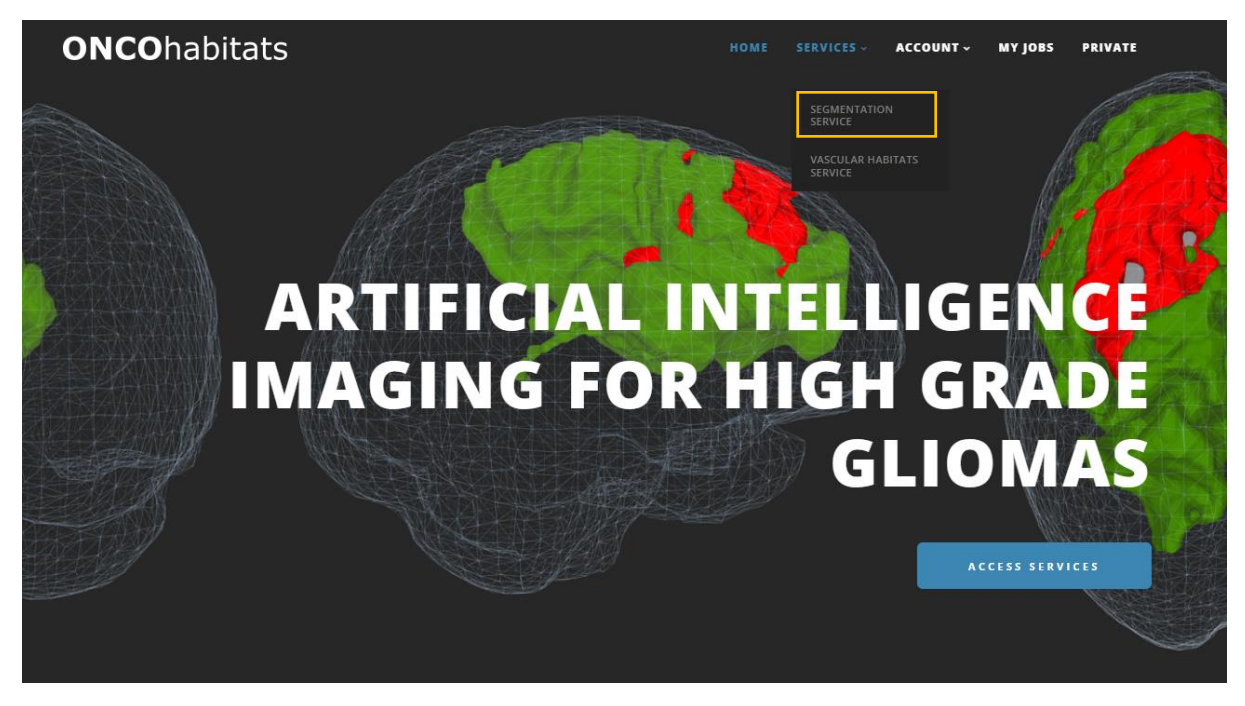

*Figure 5. Selection of morphological segmentation service.*

3.3. Access the "MR IMAGING" section. In the four boxes we introduce the MR image (T1, T1c, T2 and FLAIR) indicated in each one, either by dragging it from the folder where they are located, or by clicking on "BROWSE", looking for the folder where the image is located in the window that appears and, once located, click on Open.

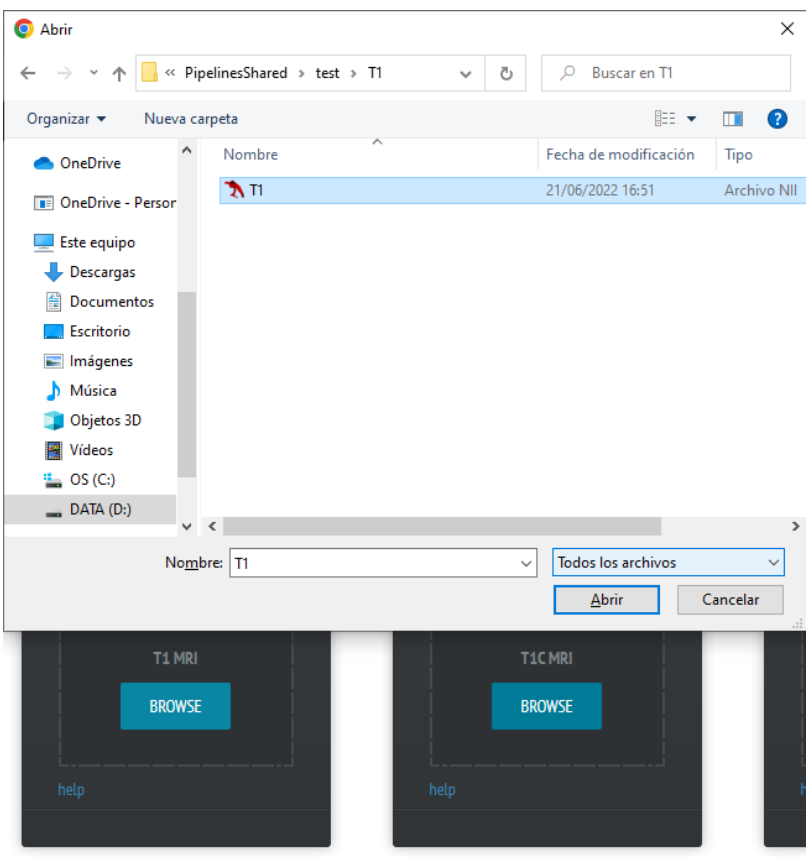

*Figure 6. Select MR image.*

3.4. Fill in the fields in the "CLINICAL INFORMATION" section. The field "MRI storage consent:" indicates whether the user gives permission for the case entered into the platform to be stored on the platform. If permission is not given, the case in question will be deleted from the system some time after its execution. In a clinical trial, the images will not be saved on the platform's storage server, so this box should not be ticked.

# **CLINICAL INFORMATION**

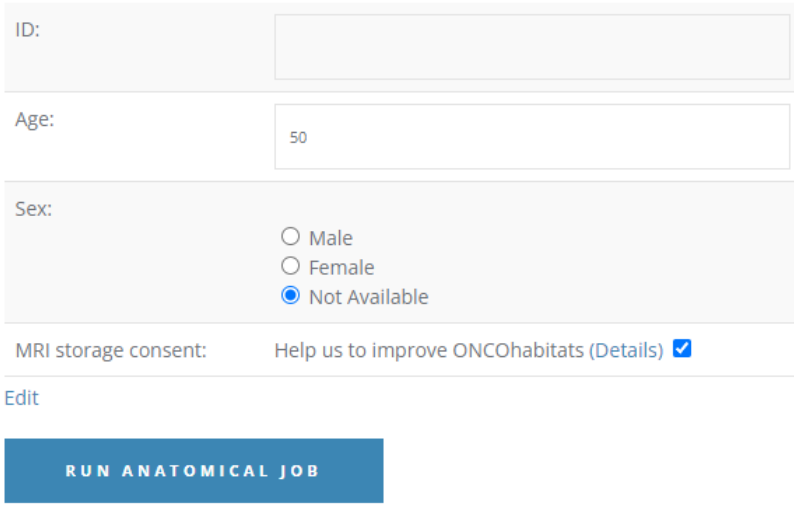

*Figure 7. Clinical data entry.*

3.5. Click on the "RUN ANATOMICAL JOB" button, which can be seen in the previous illustration. After this, you will see a screen indicating that the service has been successfully launched.

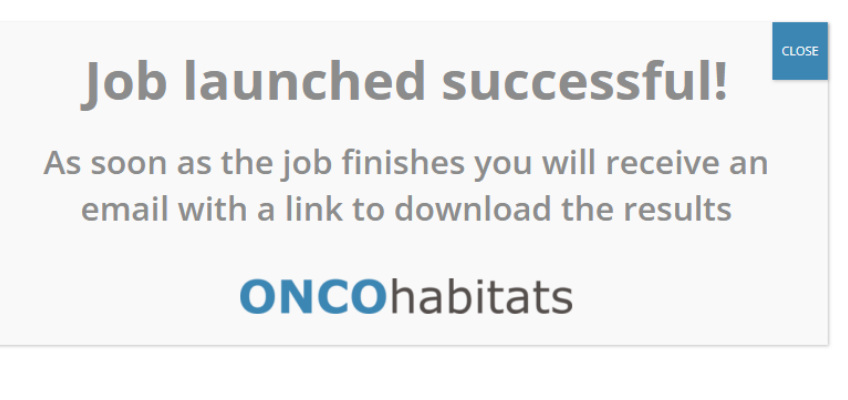

*Figure 8. Screen indicating the successful launch of the service.*

After this, the system will start executing the case. Once finished, the system will send an email to the user with the results: on the one hand, a report in pdf format, and, on the other hand, a folder with the images generated during the execution.

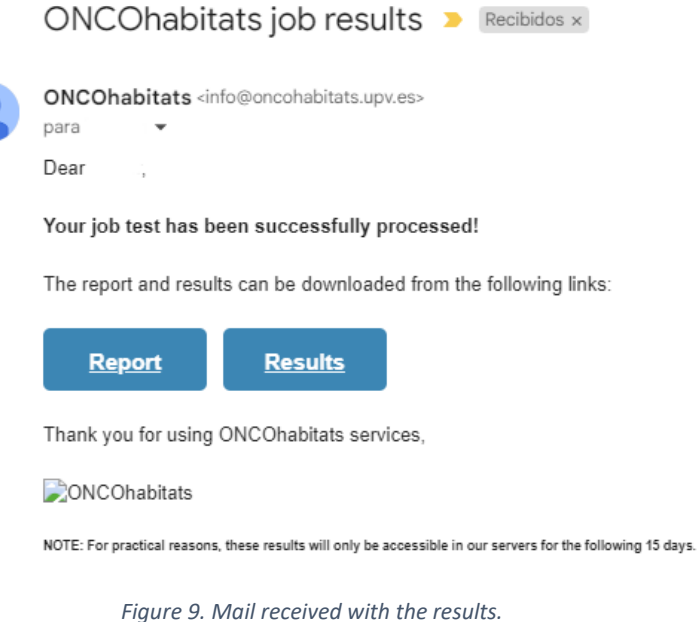

You can also view the results by accessing the "MY JOBS" section of the website.

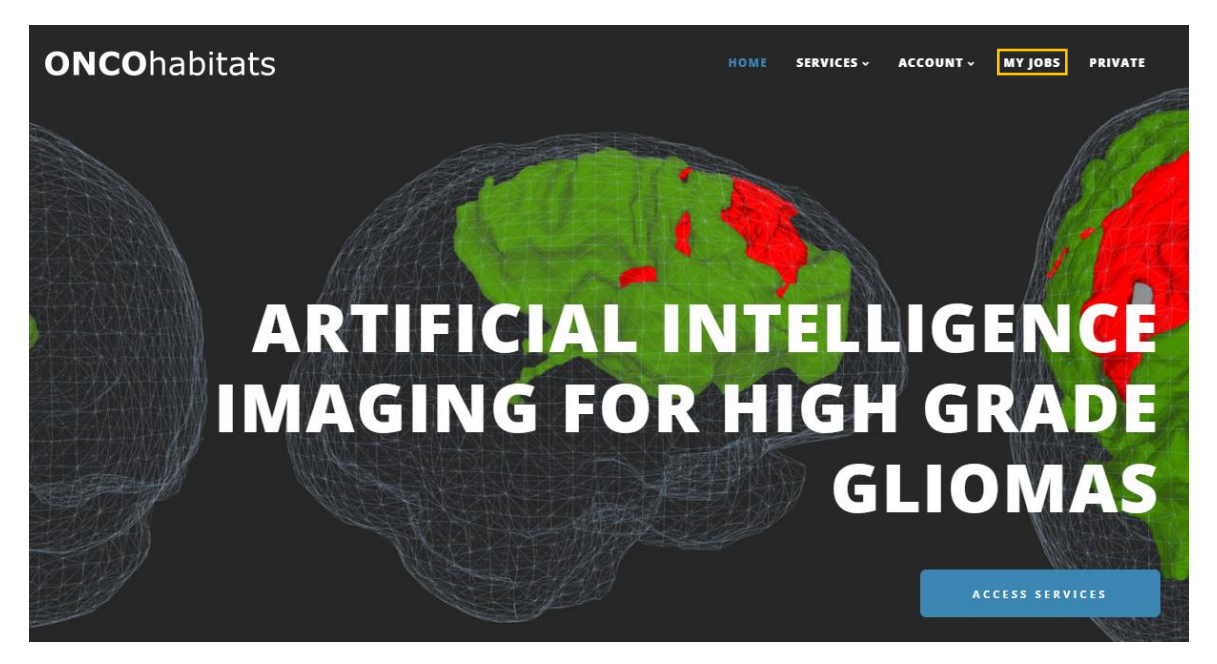

*Figure 10. ONCOhabitats website.*

Here you can view the data of the executed case and download the full report and results.

| $\bullet$ | 2342 | Anatomical<br>segmentation | Finished | 2023-01-02 11:58:38 | 2023-01-02 11:58:49 | 2023-01-02 12:37:33 |
|-----------|------|----------------------------|----------|---------------------|---------------------|---------------------|
|           |      | patient:                   |          |                     | test                |                     |
|           |      | gender:                    |          |                     | other               |                     |
|           |      | age:                       |          | 50                  |                     |                     |
|           |      | report:                    |          | download            |                     |                     |
| results:  |      |                            |          | download            |                     |                     |

*Figure 11. Window with the results of the job, shown in the "My Jobs" section.*

The report generated and sent to the user follows the following structure:

-A cover page, with the study information data (report ID, report date, user name and institution and patient ID, gender and age), as shown in Figure 12.

A section with the calculated volumetry data for the morphological segmentation of highgrade gliomas (in cm<sup>3</sup>), the intracranial cavity mask (in axial, sagittal and coronal planes) and the tumor segmentation map (in axial, sagittal and coronal planes) generated during the execution of the service, as shown in Figure 12.

.<br>hological Segmentation Re port

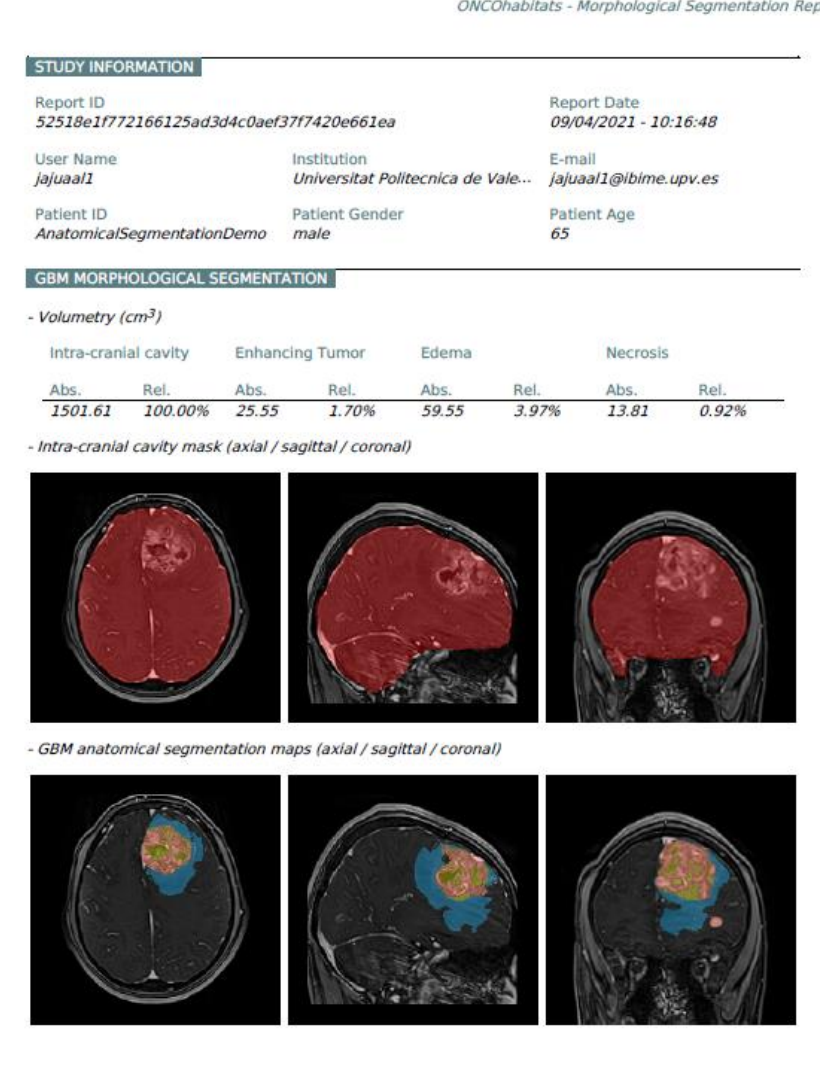

<sup>1</sup>The results contained in this report are only certified for research purposes.

- www.oncohabitats.upv.es -

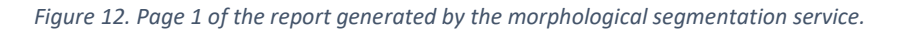

A back cover showing disclaimer information, a definition of the processes carried out in the service (pre-processing of MR images and segmentation of gliomas of some grade) and a list of the acronyms used in the report, as seen in Figure 13.

 $\bar{1}$ 

#### **DISCLAIMER**

All calculations, measurements and images provided by this software are intended only for scientific<br>research. Any other use is entirely at the discretion and risk of the user. If you do use this software for<br>scientific re

#### **DEFINITION OF THE SERVICES**

**Pre-Processing:** Pre-processing module attempts to enhance and correct the MR images for its posterior analysis. Several common artifacts are corrected in this module such as magnetic bias field inhomogeneitles, noise or

**Segmentation:** The anatomical analysis of the glioblastoma requires the delineation of the tumor tissues, which encompass the enhancing tumor, the edema and the necrotic tissues. In this module, we implemented a deep lear

- www.oncohabitats.upv.es -

 $_{\rm H}$ 

*Figure 13. Back cover of the report generated by the morphological segmentation service.*

# <span id="page-13-0"></span>4 RUNNING A SEGMENTATION OF HABITATS VASCULAR

- 4.1. Accessing the website: [www.oncohabitats.upv.es](http://www.oncohabitats.upv.es/)
- 4.2. Go to "SERVICES > VASCULAR HABITATS SERVICE".

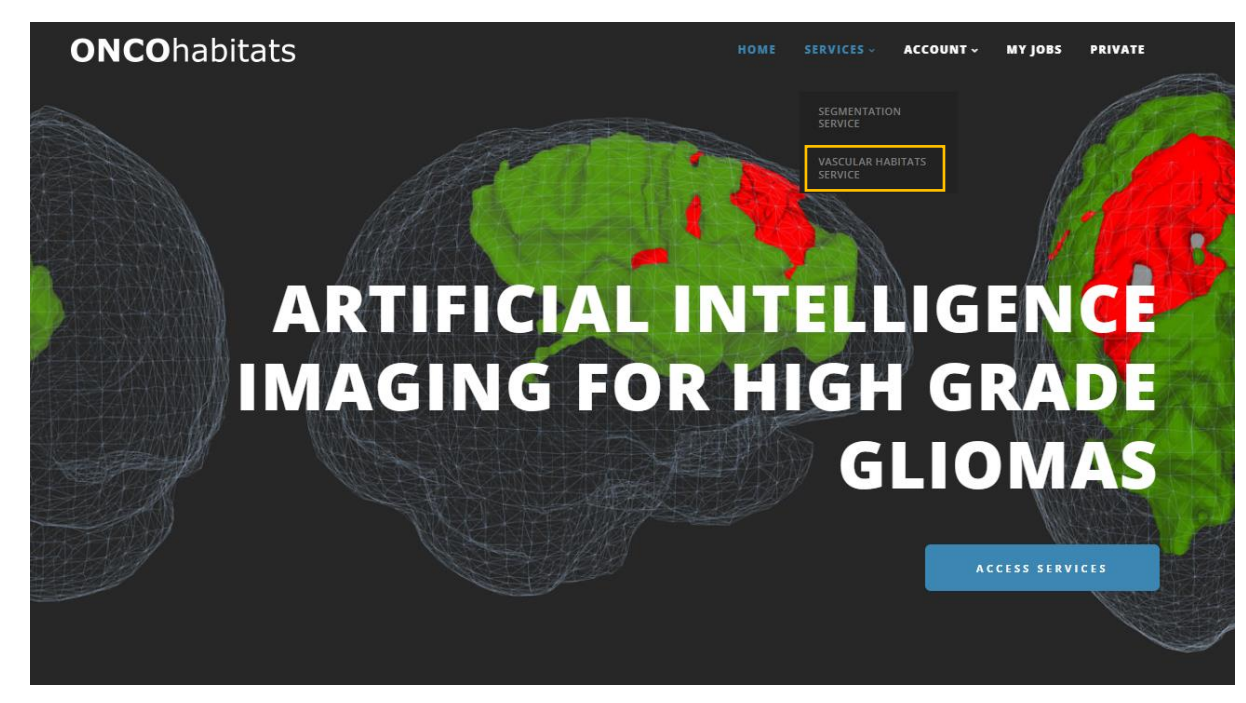

*Figure 14. Selection of vascular habitat segmentation service.*

4.3. Access the "MR IMAGING" section. In the five boxes we introduce the MR image (T1, T1c, T2, FLAIR and DSC), indicated in each one either by dragging it from the folder where it is located, or by clicking on "BROWSE", looking for the folder where the image is located in the window that appears and, once located, click on Open.

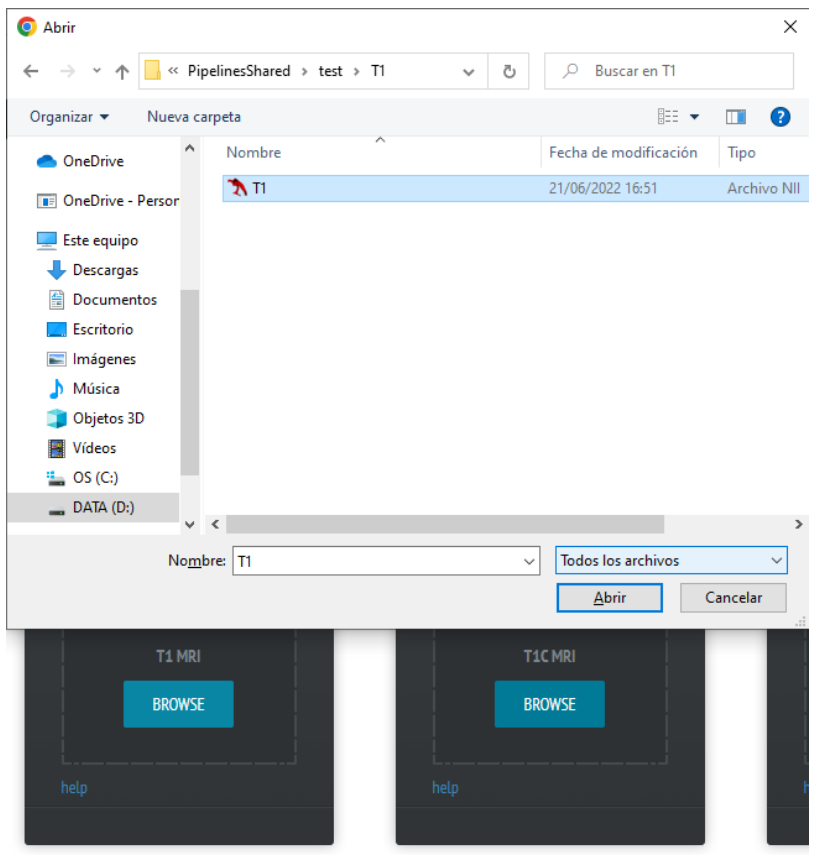

*Figure 15. Select MR image*

In addition, the user will have to enter the TE (Echo Time) and TR (Repetition Time) fields.

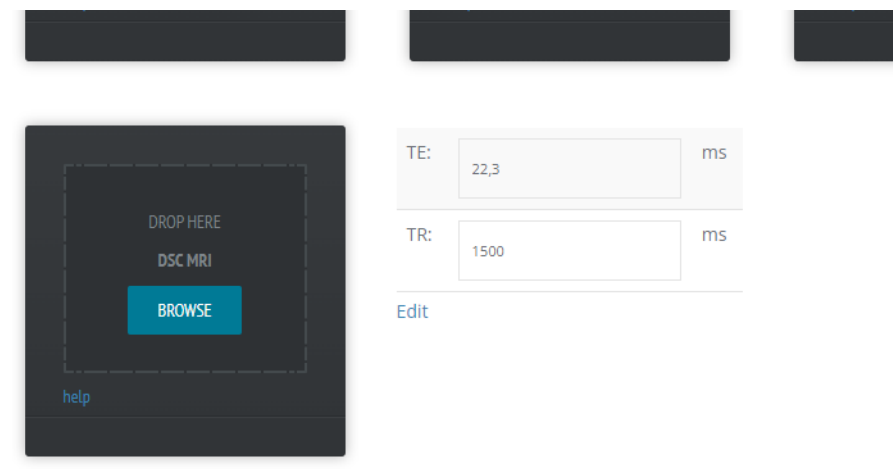

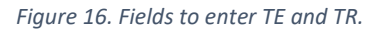

4.4. Fill in the fields in the "CLINICAL INFORMATION" section. The field "MRI storage consent:" indicates whether the user gives permission for the case entered into the platform to be stored on the platform. If permission is not given, the case in question will be deleted from the system some time after its execution. In the case of a clinical trial, the images will not be saved on the platform's storage server, so this box should not be ticked.

# **CLINICAL INFORMATION**

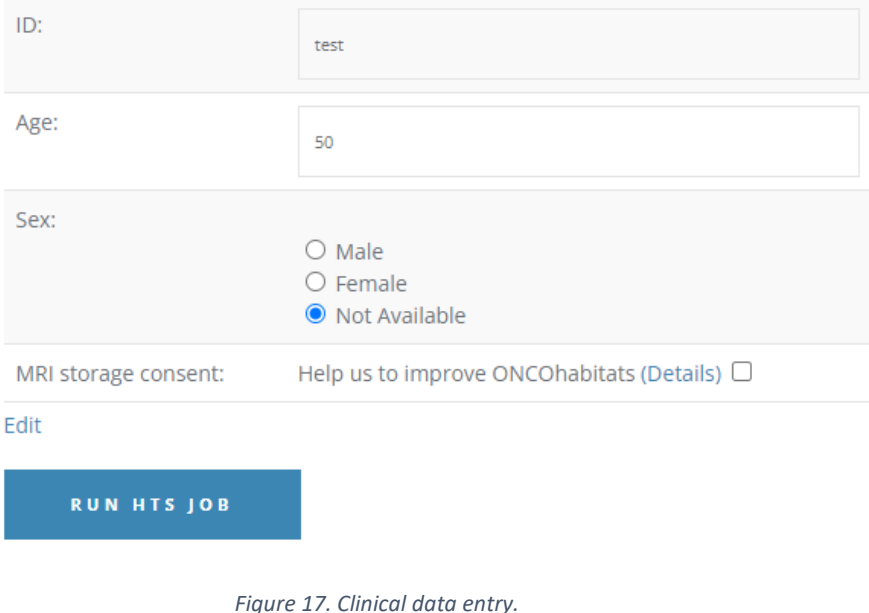

4.5. Click on the "RUN HTS JOB" button, which can be seen in the previous illustration. After this, you will see a screen indicating that the service has been successfully launched.

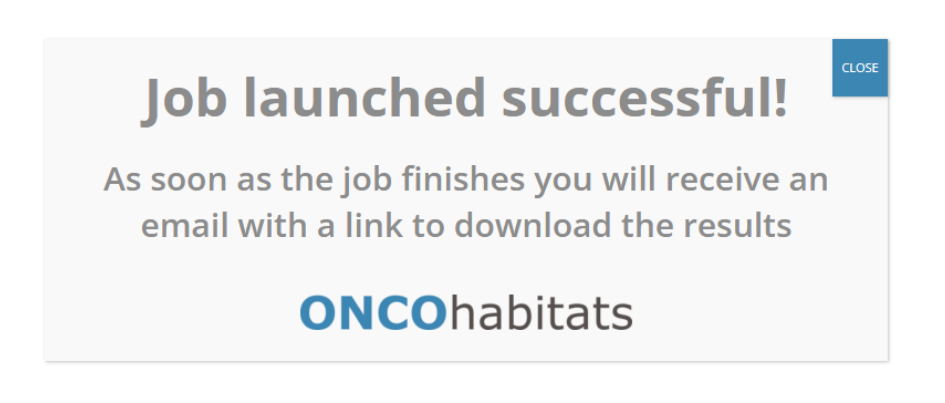

*Figure 18. Screen indicating the successful launch of the service.*

After this, the system will start running the case. Once finished, the system will send an email to the user with the results attached: on the one hand, a report in pdf format, and, on the other hand, a folder with the images generated during the execution.

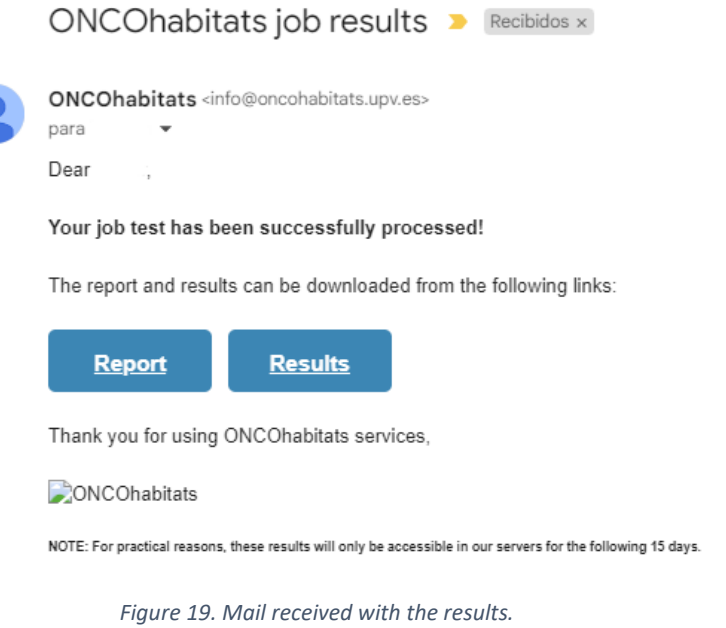

You can also view the results by accessing the "MY JOBS" section of the website, as shown in Figure 20. Here you can see the data of the executed case and download the report and the complete results.

| $\bullet$ | 2341 | Vascular habitats | Finished | 2023-01-02 10:17:12 | 2023-01-02 10:17:49 | 2023-01-02 11:14:56 |
|-----------|------|-------------------|----------|---------------------|---------------------|---------------------|
|           |      | patient:          |          | test                |                     |                     |
|           |      | gender:           |          |                     | other               |                     |
|           |      | age:              |          |                     | 50                  |                     |
|           |      | TE:               |          | null                |                     |                     |
|           |      | TR:               |          | null                |                     |                     |
|           |      | report:           |          | download            |                     |                     |
|           |      | results:          |          | download            |                     |                     |

*Figure 20. Window with the results of the job, shown in the "My Jobs" section.*

The report generated and sent to the user follows the following structure:

-A cover page, with the study information data (report ID, report date, user name and institution and patient ID, gender and age), as shown in Figure 21.

A section with the calculated volumetry data for the morphological segmentation of highgrade gliomas (in cm<sup>3</sup>), the intracranial cavity mask (in axial, sagittal and coronal planes) and the tumor segmentation map (in axial, sagittal and coronal planes) generated during the execution of the service, as shown in Figure 21.

ONCOhabitats - Vascular Heterogeneity Assessment Report

| Report ID<br>5d9f1715e08472c3d79a2ea298fdb1ed7fb42c58 |                                       |       |                                                                       |                                                                 |       | <b>Report Date</b><br>09/04/2021 - 10:17:49 |       |
|-------------------------------------------------------|---------------------------------------|-------|-----------------------------------------------------------------------|-----------------------------------------------------------------|-------|---------------------------------------------|-------|
| User Name<br>jajuaal1                                 |                                       |       | Institution<br>Universitat Politecnica de Vale  jajuaal1@ibime.upv.es |                                                                 |       | E-mail                                      |       |
| Patient ID<br>VascularHabitatsDemo                    |                                       |       | Patient Gender<br>male                                                |                                                                 |       | Patient Age<br>65                           |       |
|                                                       | <b>GBM MORPHOLOGICAL SEGMENTATION</b> |       |                                                                       |                                                                 |       |                                             |       |
| - Volumetry (cm <sup>3</sup> )                        |                                       |       |                                                                       |                                                                 |       |                                             |       |
| Intra-cranial cavity                                  |                                       |       | <b>Enhancing Tumor</b>                                                | Edema                                                           |       | Necrosis                                    |       |
| Abs.                                                  | Rel.                                  | Abs.  | Rel.                                                                  | Abs.                                                            | Rel.  | Abs.                                        | Rel.  |
| 1501.83                                               | 100.00%                               | 25.47 | 1.70%                                                                 | 59.81                                                           | 3.98% | 14.04                                       | 0.94% |
|                                                       |                                       |       |                                                                       |                                                                 |       |                                             |       |
|                                                       |                                       |       |                                                                       | - GBM anatomical segmentation maps (axial / sagittal / coronal) |       |                                             |       |
|                                                       |                                       |       |                                                                       |                                                                 |       |                                             |       |

*Figure 21. Page 1 of the report generated by the vascular habitats service.*

-A section with the generated DSC quantification information, such as the median and mean absolute deviation of the DSC biomarkers per tissue (active tumor and edema), the biomarker maps (rCBV map, rCBF map and MTT map, in the axial plane) and the K2 leakage correction map, also in the axial plane, as seen in Figure 22.

#### ONCOhabitats - Vascular Heterogeneity Assessment Report

#### **DSC OUANTIFICATION**

- Median and MAD deviation of DSC blomarkers per tissue (enhancing tumor, edema and necrosis)

|           | rCBV            | CBF             | MT            |  |
|-----------|-----------------|-----------------|---------------|--|
| Enh.Tumor | $3.07 \pm 0.88$ | $2.24 \pm 0.66$ | $1.29 + 0.11$ |  |
| Edema     | $2.27 \pm 0.97$ | $2.00 + 0.78$   | $1.07 + 0.10$ |  |

- Biomarker maps: 1) rCBV map, 2) rCBF map, and 3) MTT map

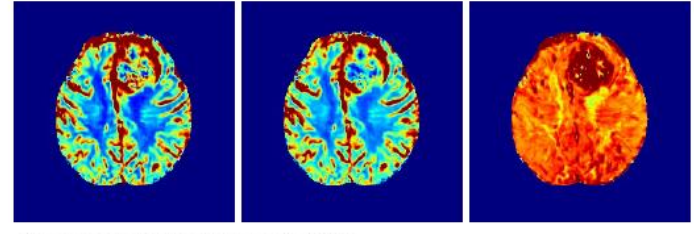

- K2 leakage correction map (Boxerman et. al 2006)

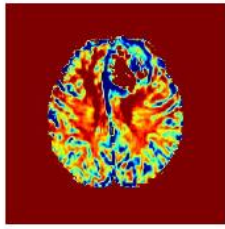

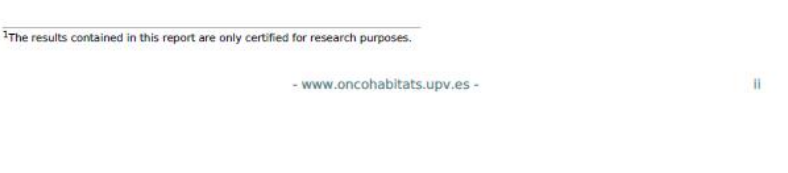

*Figure 22. Page 2 of the report generated by the vascular habitats service.*

A section with the generated Hemodynamic Tissue Signature DSC perfusion maps and the metrics calculated in the service, such as volumetry per vascular habitat (in  $cm<sup>3</sup>$ ), median and mean absolute deviation of DSC biomarkers per vascular habitat, the Hemodynamic DSC Tissue Signature nosology map (in axial, sagittal and coronal planes), the DSC Hemodynamic tissue signature chart and the prototype concentration-time perfusion curves, as shown in Figure 23.

The DSC Hemodynamic tissue signature chart shows how each DSC biomarker (CBV, CBF, MTT and K2) calculated in the DSC quantification process relates to each habitat (HAT, LAT, IPE and VPE), and the prototype concentration-time perfusion curves show the evolution of the intensity of the bolus of contrast injected into the patient in each habitat over time.

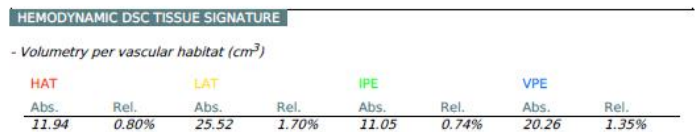

- Median and MAD deviation of DSC biomarkers per vascular habitat

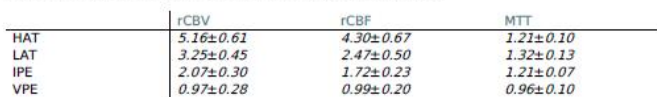

- Hemodynamic DSC tissue signature nosological map

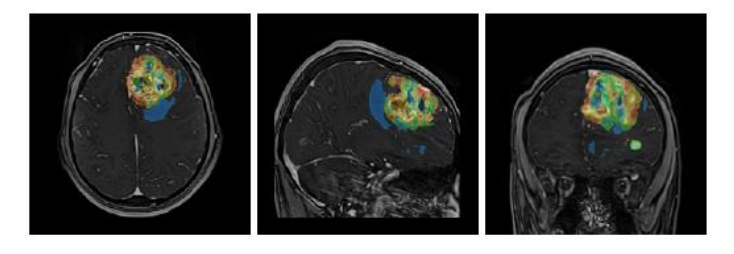

- Hemodynamic DSC tissue signature chart and prototype concentration-time perfusion curves

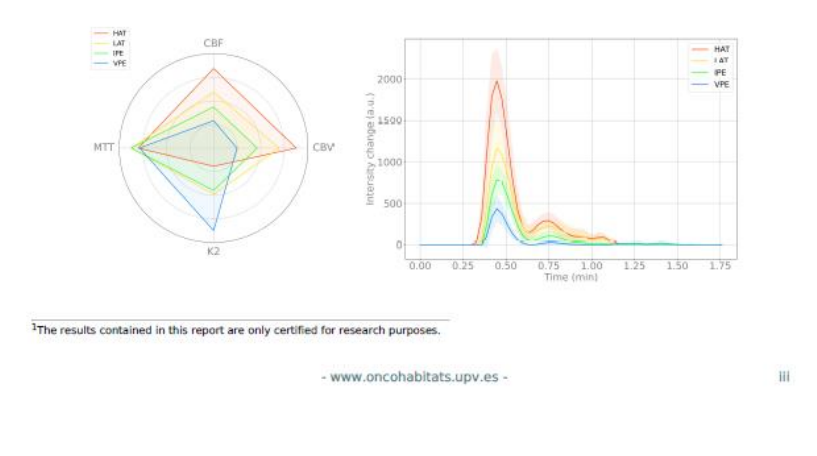

*Figure 23. Page 3 of the report generated by the vascular habitats service.*

A back cover showing disclaimer information, a definition of the processes carried out in the service (pre-processing of MR images and segmentation of gliomas of some grade) and a list of the acronyms used in the report, as seen in Figure 24.

#### **DISCLAIMER**

All calculations, measurements and images provided by this software are intended only for scientific<br>research. Any other use is entirely at the discretion and risk of the user. If you do use this software for<br>scientific re

#### DEFINITION OF THE SERVICES

**Pre-Processing:** Pre-processing module attempts to enhance and correct the MR images for its posterior analysis. Several common artefacts are corrected in this module such as magnetic bias field inhomogeneities, noise or

Conducted to generate a consistent rign quality imaging data or the brain.<br> **Segmentation:** The anatomical analysis of the glioblastoma requires the delineation of the tumor<br>
tissues, which encompass the enhancing tumor, t

**DSC perfusion quantification:** DSC quantification involves the computation of the hemodynamic indices obtained from a kinetic analysis of the first pass of a intravenously injected paramagnetic contrast agent. T1 and T2

relative Cerebral Blood Flow (rCBF), Mean Transit Time (MTT) and K2 maps.<br> **Hemodynamic Tissue Signature (HTS):** HTS consist on an automated unsupervised method able<br>
to describe the vascular heterogeneity of the enhancing

rCBV relative Cerebral Blood Volume

- **rCBF** relative Cerebral Blood Flow
- **MTT** Mean Transit Time
- **DSC** Dynamic Susceptibility Contrast
- HTS Hemodynamic Tissue Signature

- www.oncohabitats.upv.es -

**iv** 

*Figure 24. Back cover of the report generated by the vascular habitats service.*

## <span id="page-21-0"></span>5 BIBLIOGRAPHY

Del Mar Álvarez-Torres, M. *et al.* (2020) 'Robust association between vascular habitats and patient prognosis in glioblastoma: An international multicenter study', *Journal of magnetic resonance imaging: JMRI*, 51(5), pp. 1478–1486. Available at: https://doi.org/10.1002/jmri.26958.